Use z -axis as an example:

A. setup parallel port address:

( you also should read and setup parallel type, address in BIOS in computer )

 In your computer you should try different type of parallel to make the computer works with CNC board,

In my Dell computer, we use "EPP", NOT "ECP" or other default types. But different BIOS software may have different type of parallel that works with CNC driver board.

Engine configuration (ports & pins)

1. Here 0x378 should as same as the address in your computer

2. setup kernel speed at 25000hz

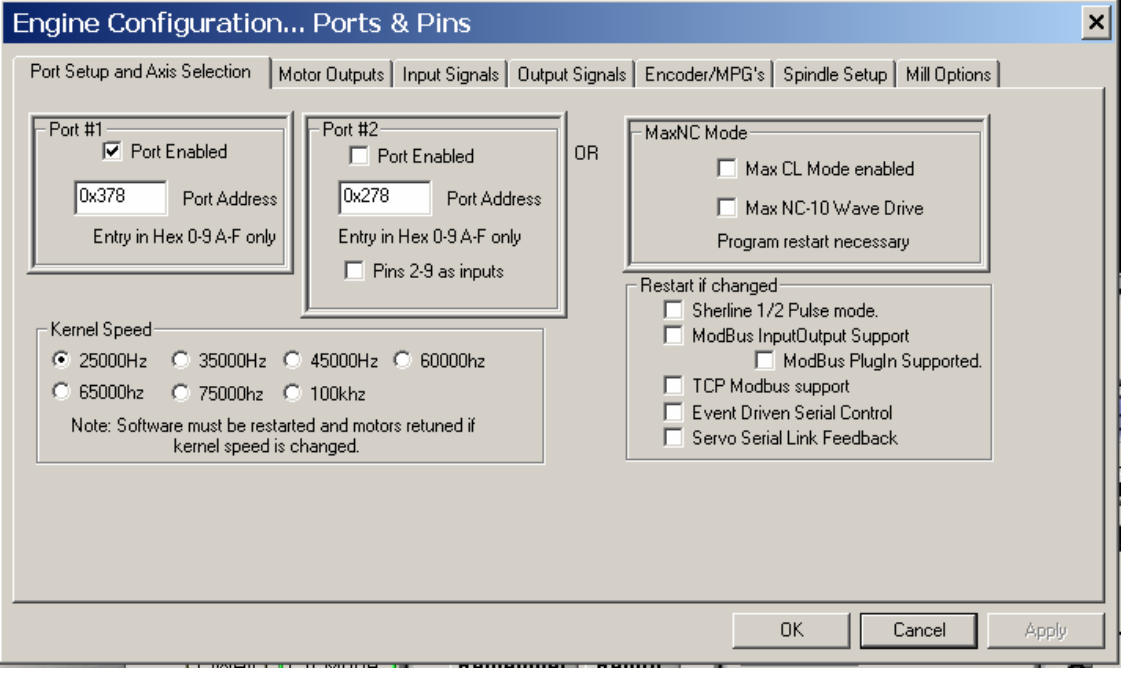

## B.

Setup z-axis, step in 6 pin, dir in 7 pins, based on our manual for CNC driver board.

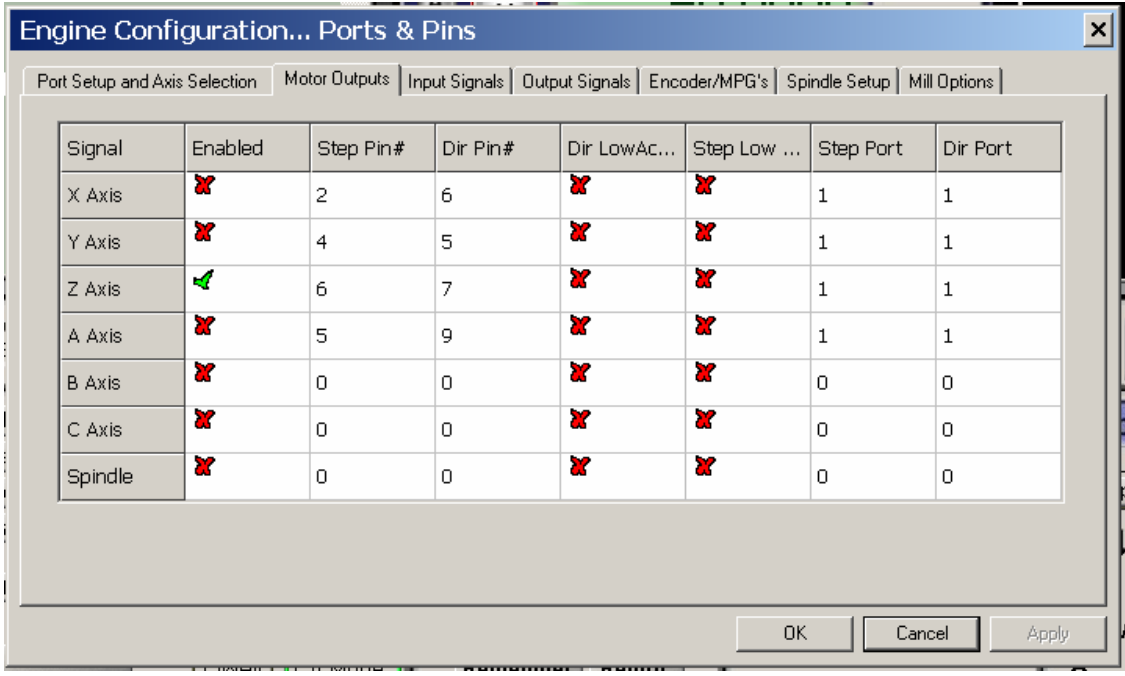

C. This step is the most important step

In our computer the following setup for z-axis makes both "CW" and "CCW" to work.

In order to turn a motor with MACH 2/3,

- 1. click "z axis" button,
- 2. move velocity make the following cover.

You can also change the value of "steps per", "accel", "step Plus" and "dir pluse"

- 3. click "save axis settings"
- 4. click "ok"

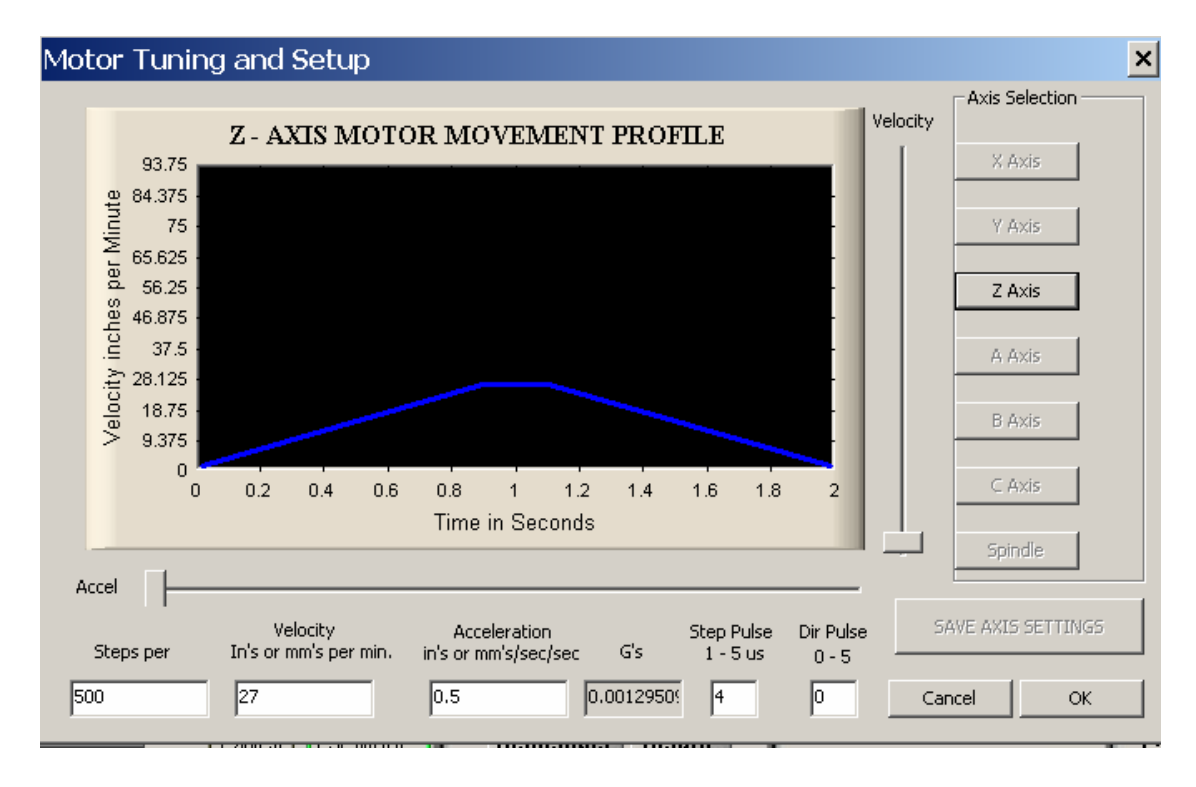

## D. Setup Hot key:

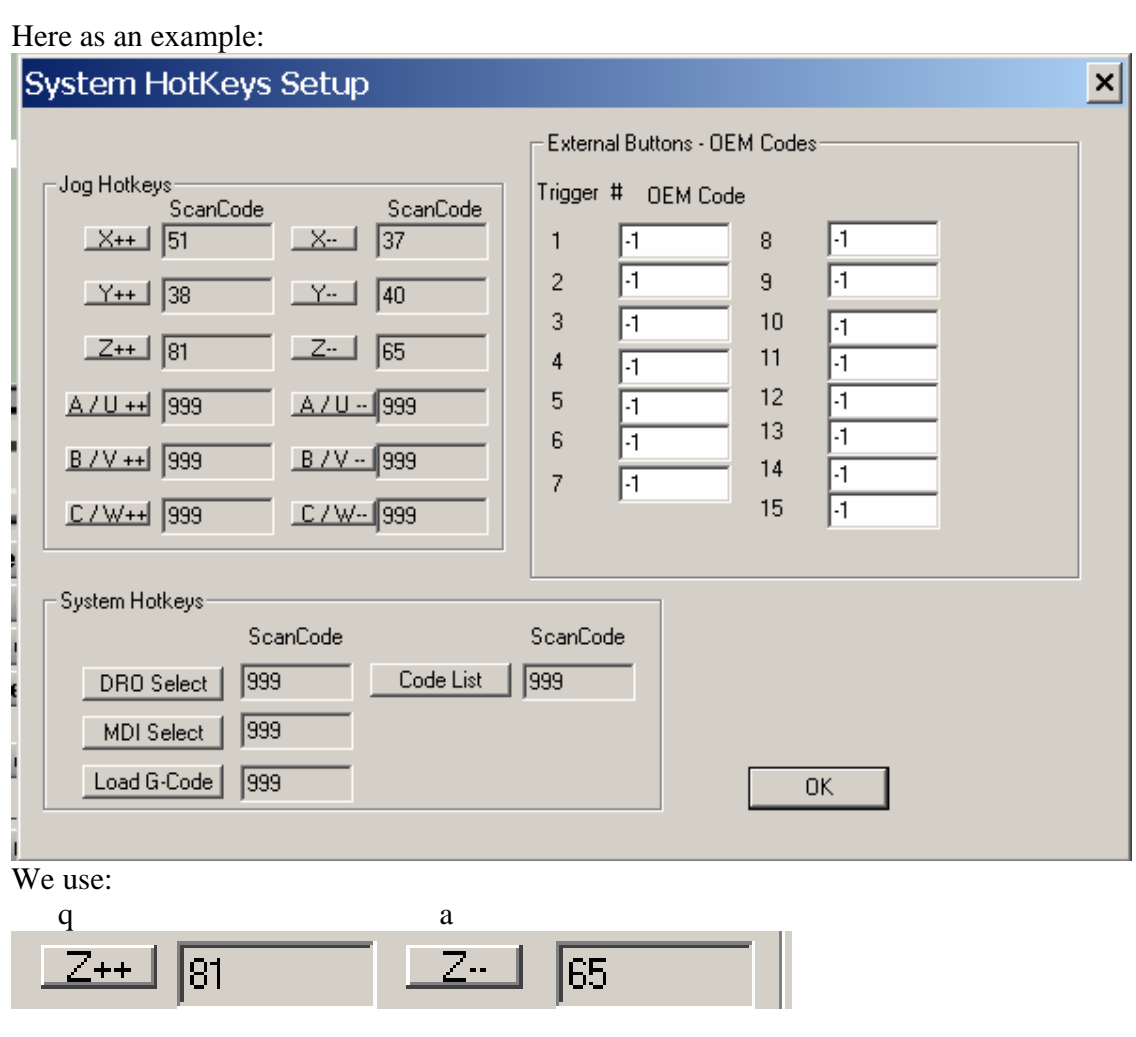

to control "z++" and "z—"

E. Then turn on Jog model to make the "Jog ON/OFF" green.

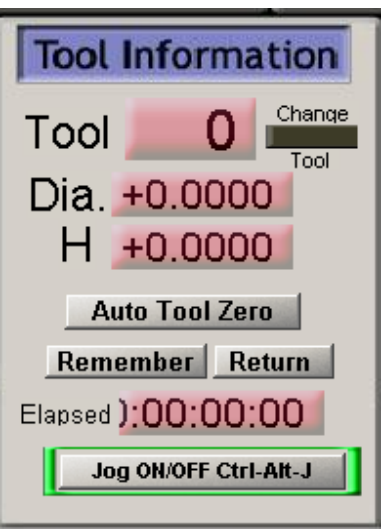

F: Congratulations:

Now you can use "q" and "a" to control a motor in z-axis CW and CCW.